# **Выполнение съемки точек в режиме RTK ГНСС приемниками GR5 с УВЧ модемами.**

1. Нажмите кнопку Start (Пуск), выберите значок MAGNET Field для запуска программы.

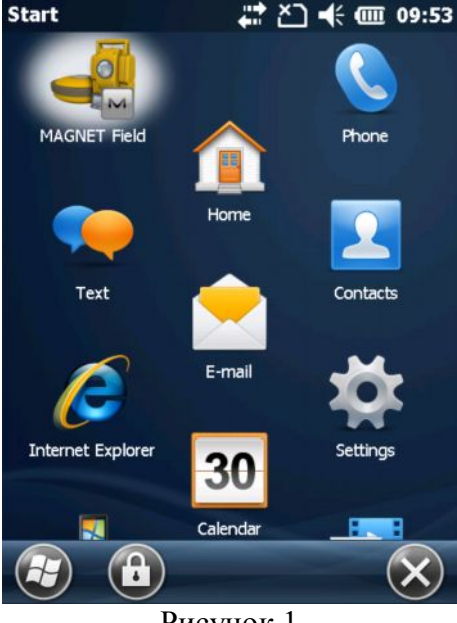

Рисунок 1

2. Сразу после открытия программа MAGNET Field выводит окно подключений для начала выполнения топосъемки в последней созданной конфигурации. Кнопкой селективного доступа выберите подключение к базовому приемнику (устанавливаемому на пункте с известными координатами). Выберите конфигурацию съемки с УВЧ модемами (слева) или с GSM модемами (справа).

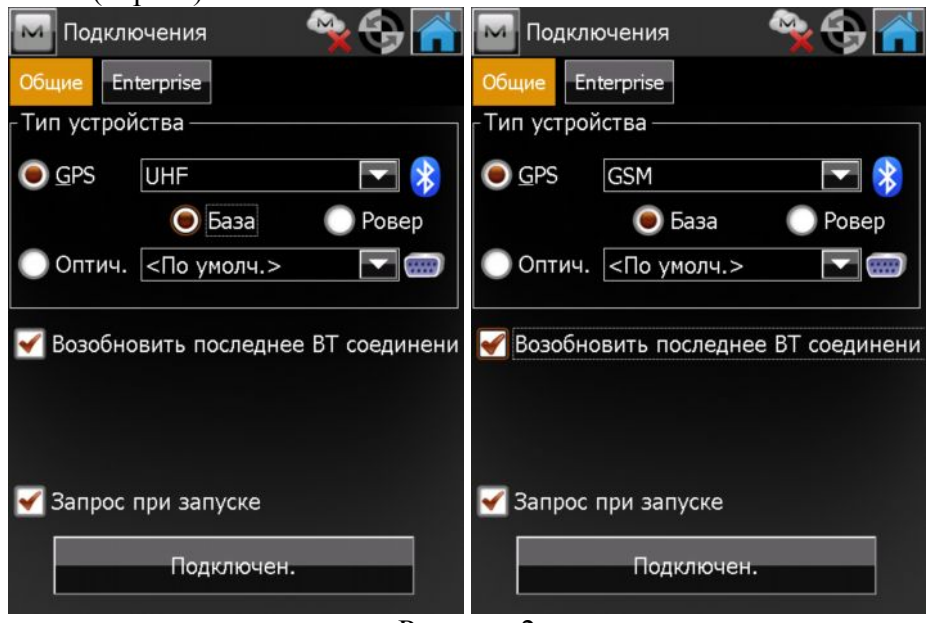

Рисунок 2

Убедитесь, что флажок в поле "Возобновить последнее ВТ соединение установлен". Это позволит программе запомнить устройство, подключаемое в том или ином режиме, чтобы при выборе базы или ровера выбирать подключение к конкретному приемнику автоматически. Вы можете отключить появление окна подключений автоматически (не рекомендуется), сняв флажок с поля "Запрос при запуске". Подключитесь к приемнику, нажав на кнопку Подключен.

3. Начинается подключение к приемнику. Если это первое подключение к приемнику, то программа начинает поиск окружающих Bluetooth устройств.

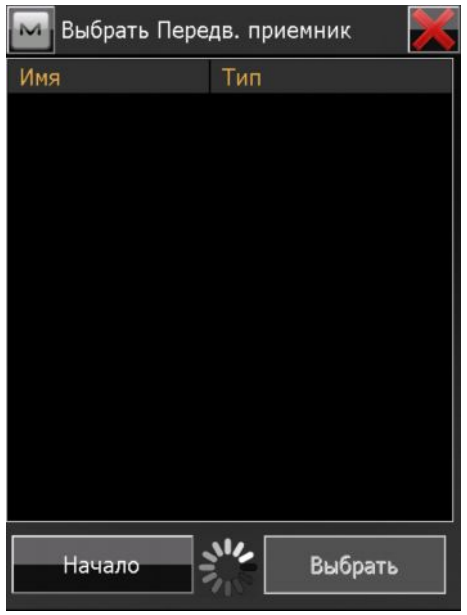

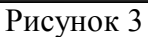

ГНСС приемники GR5 легко распознать по серийному номеру. Он всегда начинается с числа 780. Кроме того, о том, что обнаружился именно ГНСС приемник, свидетельствует тип оборудования – Определение координат. Выделите его и нажмите кнопку Выбрать.

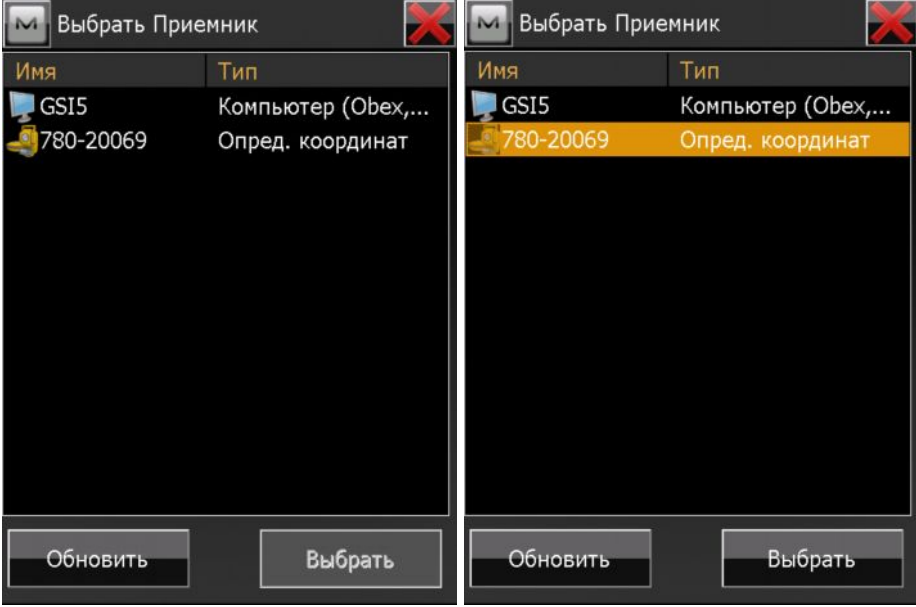

Рисунок 4

Если имеется необходимость указать PIN-код Bluetooth устройства, сделайте это в этом окне. Нажмите на кнопку Подключить.

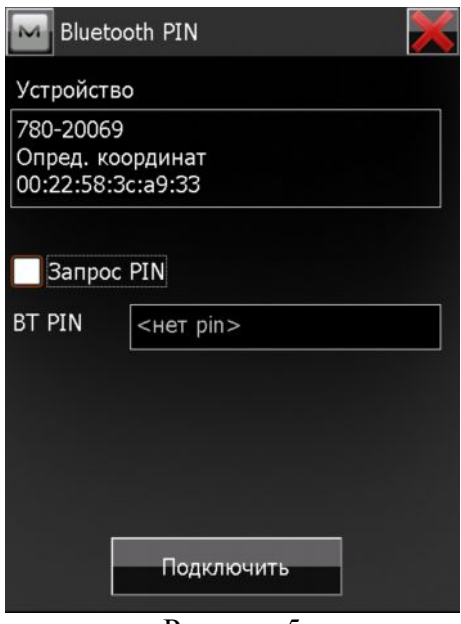

В этом окне Вы при необходимости можете изменить подключаемый приемник или отменить подключение.

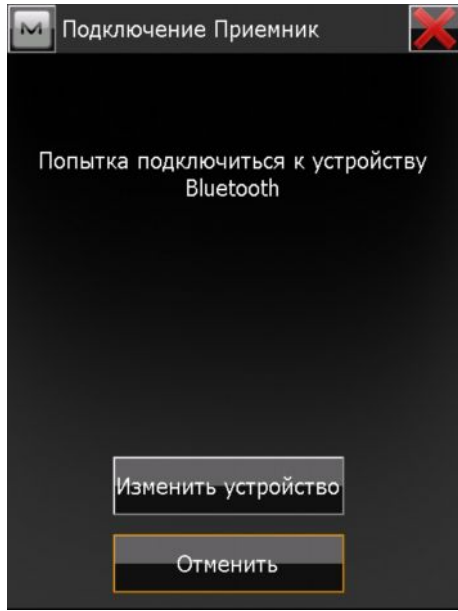

### Рисунок 6

Визуально подключение отображается индикаторами: выполнение соединения и синхронизации показано зеленым вращающимся кругом в верхней части окна, а о том, что приемник успешно подключен, свидетельствует значок в виде антенны Topcon.

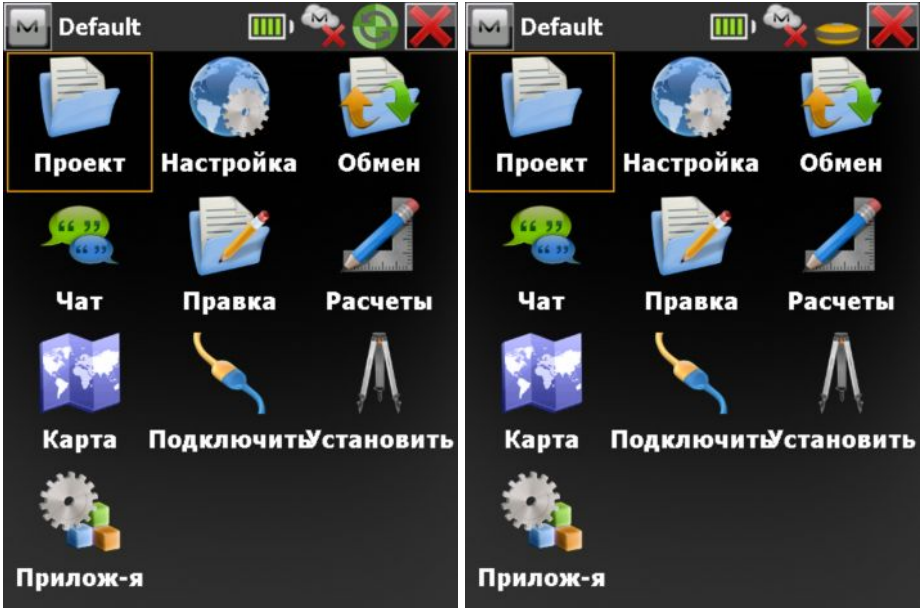

4. Пуск RTK базы. В главном окне проекта выберите значок Установить.

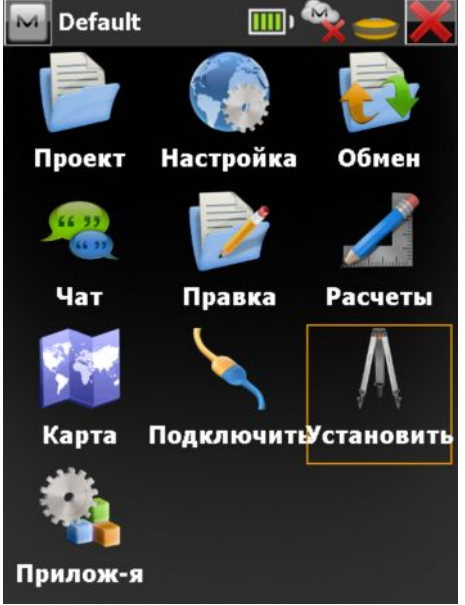

Рисунок 8

Затем, в открывшемся окне выберите Пуск базы.

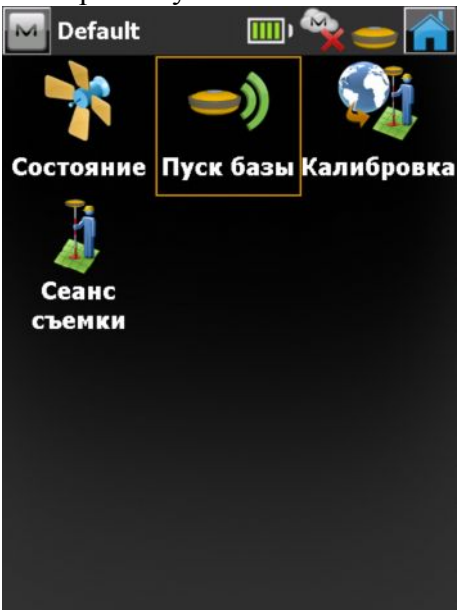

Рисунок 9

Открывается окно Пуск базы. Теперь наша задача – запустить базу для передачи поправок. Рассмотрим поочередно варианты ведения съемки с применением УВЧ и GSM модемов.

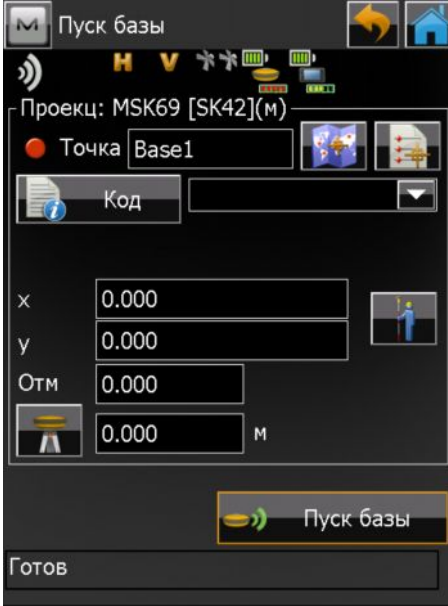

Рисунок 10

5. Запуск съемки с УВЧ модемами. В верхнем левом углу экрана нажмите на логотип MAGNET и в выпадающем меню выберите Настройка радио.

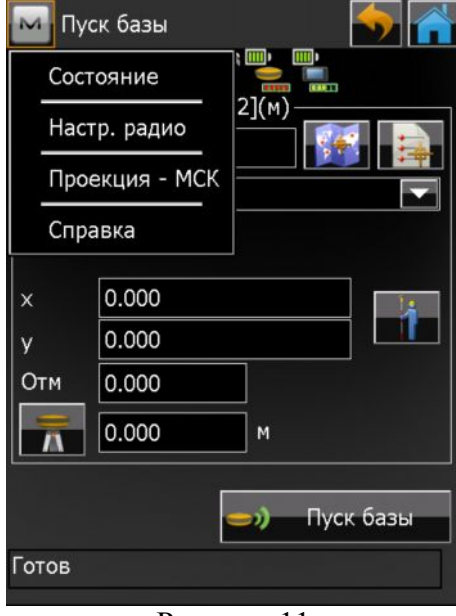

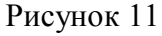

6. После выбора пункта меню Настройка радио открывается одноименное окно, в котором выполняются следующие действия: Опрос модема, подключение к модему, отправка радиокоманд и закрытие активного подключения.

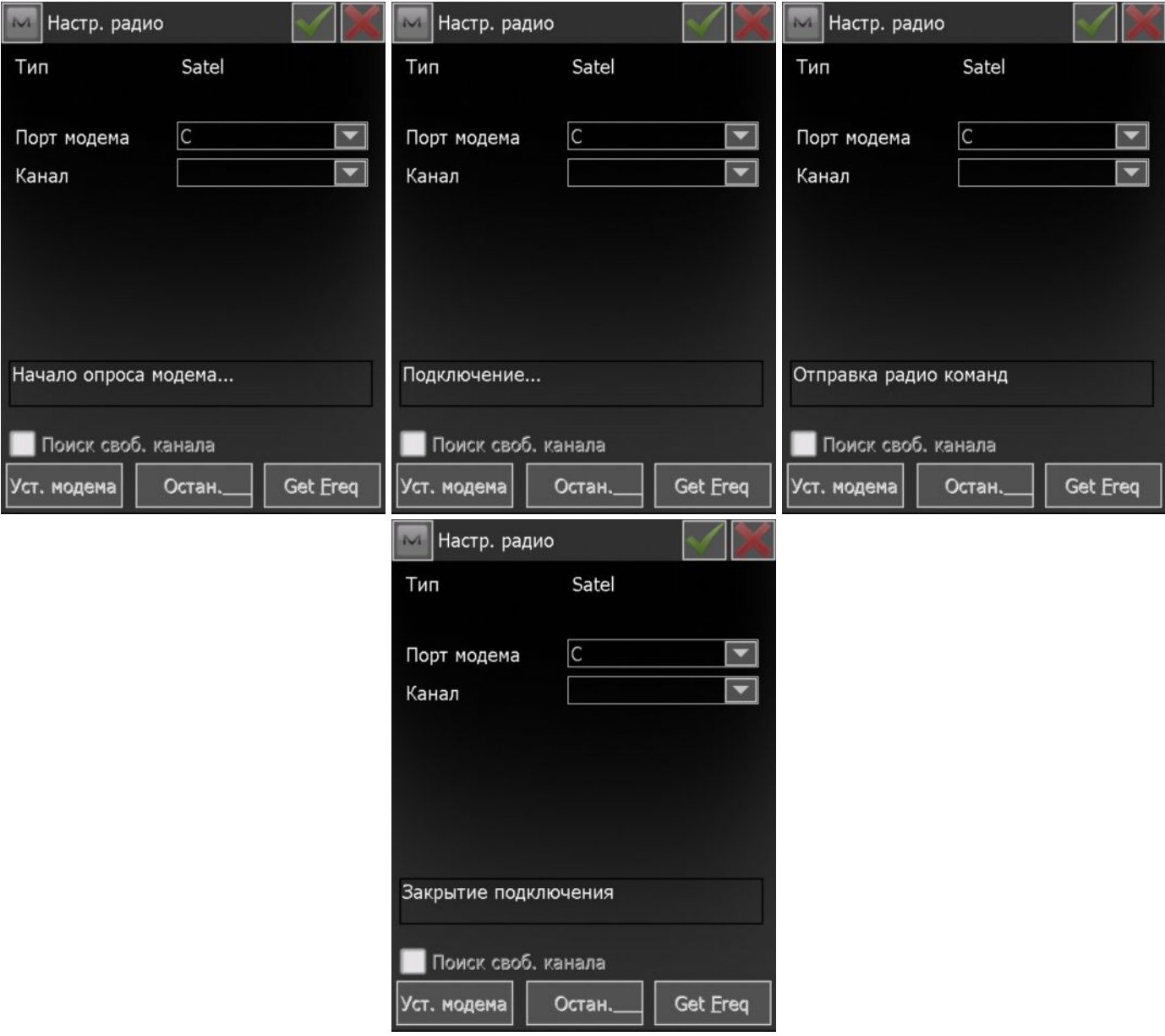

7. По окончании настройки в выпадающем списке Канал выводятся каналы с доступными частотами. Выберите желаемый канал и нажмите кнопку Установка модема. Запомните выбранный канал! Для нормальной работы необходимо, чтобы база и ровер работали на одном канале и на одной частоте!

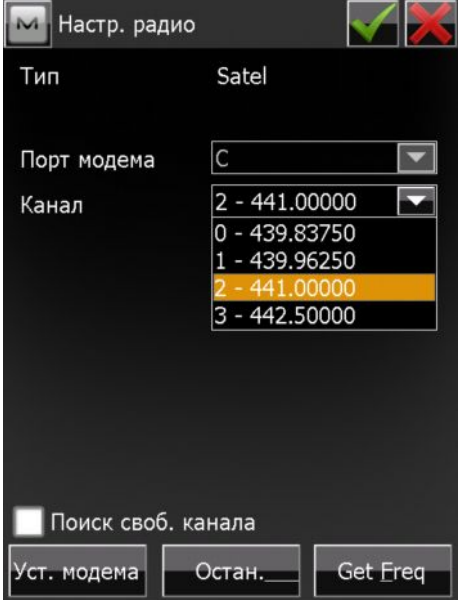

Рисунок 13

После нажатия на кнопку Установка модема происходит повторное подключение к модему, Выполняется отправка радиокоманд с заданными параметрами.

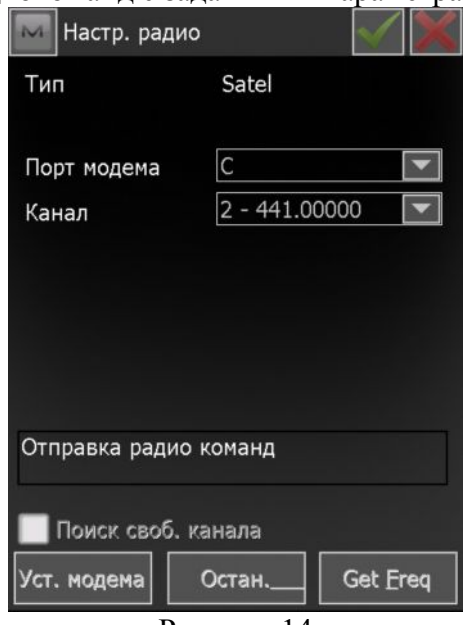

#### Рисунок 14

По окончании настроек выводится сообщение о том, что модем настроен и все кнопки

становятся активными. Для возврата в окно Пуск базы нажмите на кнопку  $\blacksquare$ . При этом появится окно

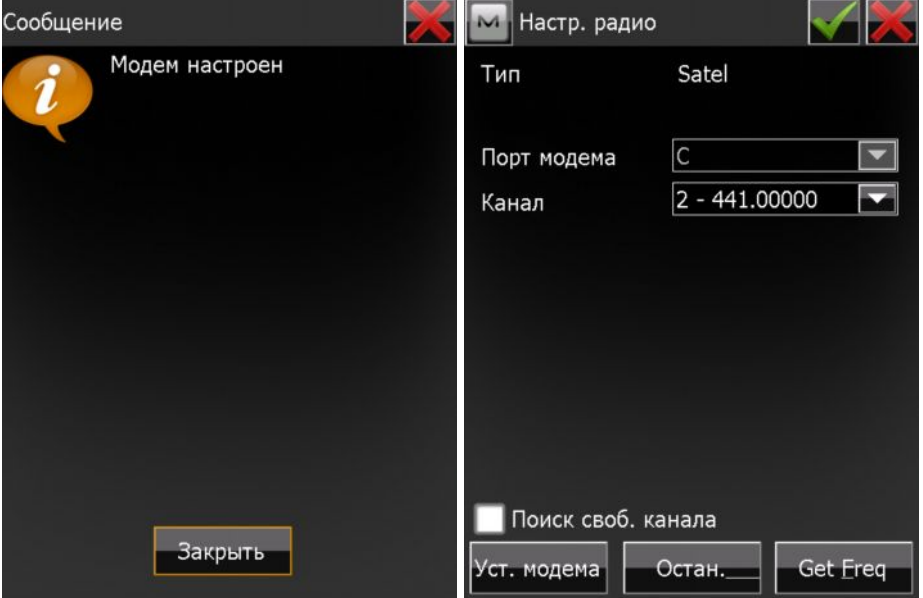

Рисунок 15

8. Теперь необходимо выполнить непосредственный пуск базы для передачи дифференциальных поправок. Для этого требуется ввести координаты пункта в выбранной системе координат, на котором устанавливается базовый приемник. Это можно сделать путем ввода их вручную, выбором с карты проекта или из списка существующих точек. Если по каким-либо причинам координаты базы в настоящий момент неизвестны, то можно

воспользоваться текущими навигационными координатами, нажав на кнопку Начнется определение текущих координат. Для завершения сбора данных и сохранения

координат нажмите на кнопку  $\Box$  . Также требуется ввести высоту антенны.

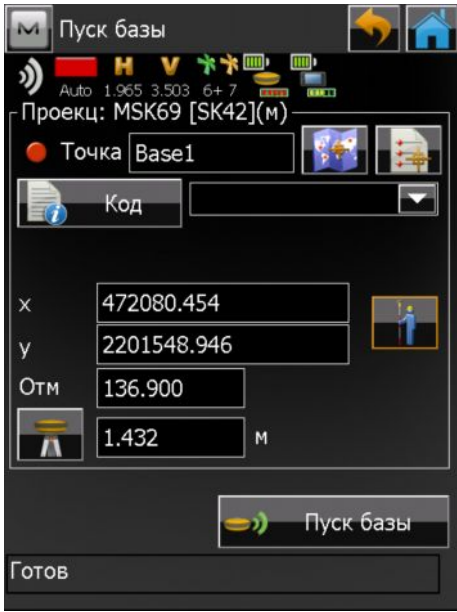

По завершении ввода вышеуказанных параметров, нажмите на кнопку Пуск базы. Отобразится сообщение об успешном запуске базы. Нажмите кнопку Закрыть.

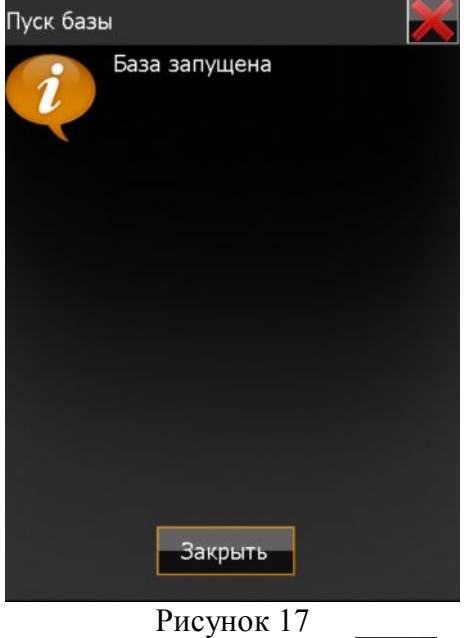

9. Выйдите в главное окно проекта с помощью кнопки **и выберите значок Подключение**. Отключитесь от базы нажатием на кнопку селективного доступа и выберите подключение к роверу.

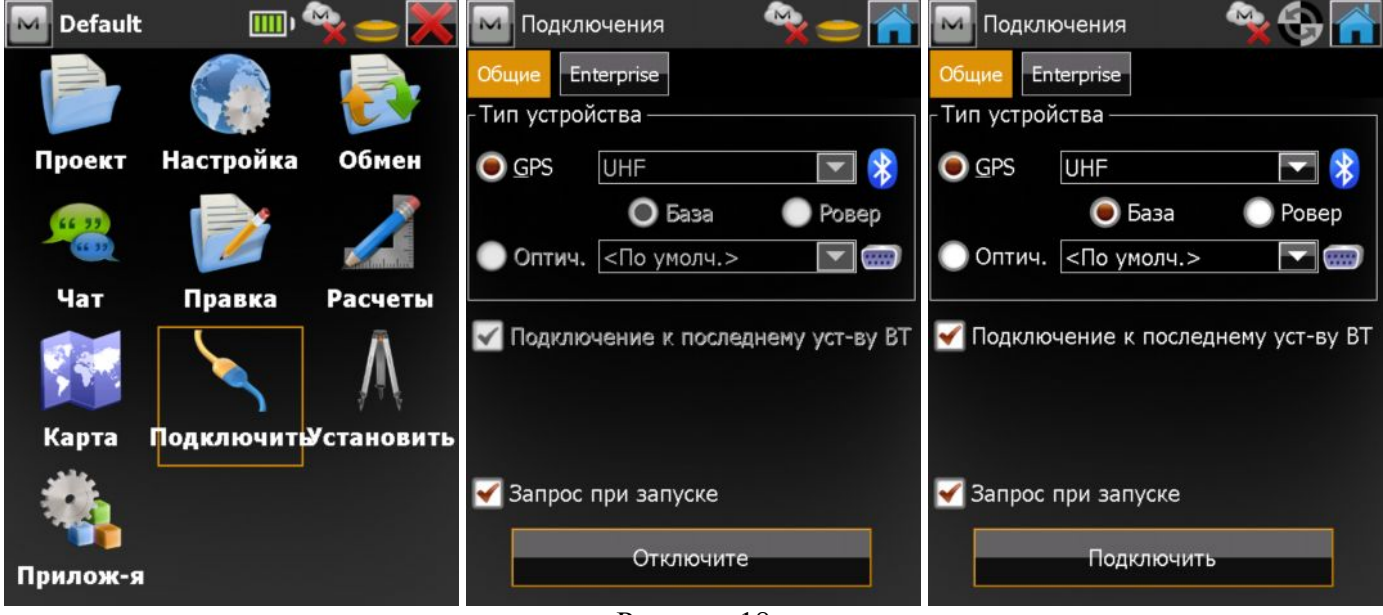

Рисунок 18

10. Запуск съемки точек в режиме RTK.

Подключитесь к роверу аналогично описанию приведенному в пункте 3. В главном окне проекта выберите значок Съемка, а затем Точка.

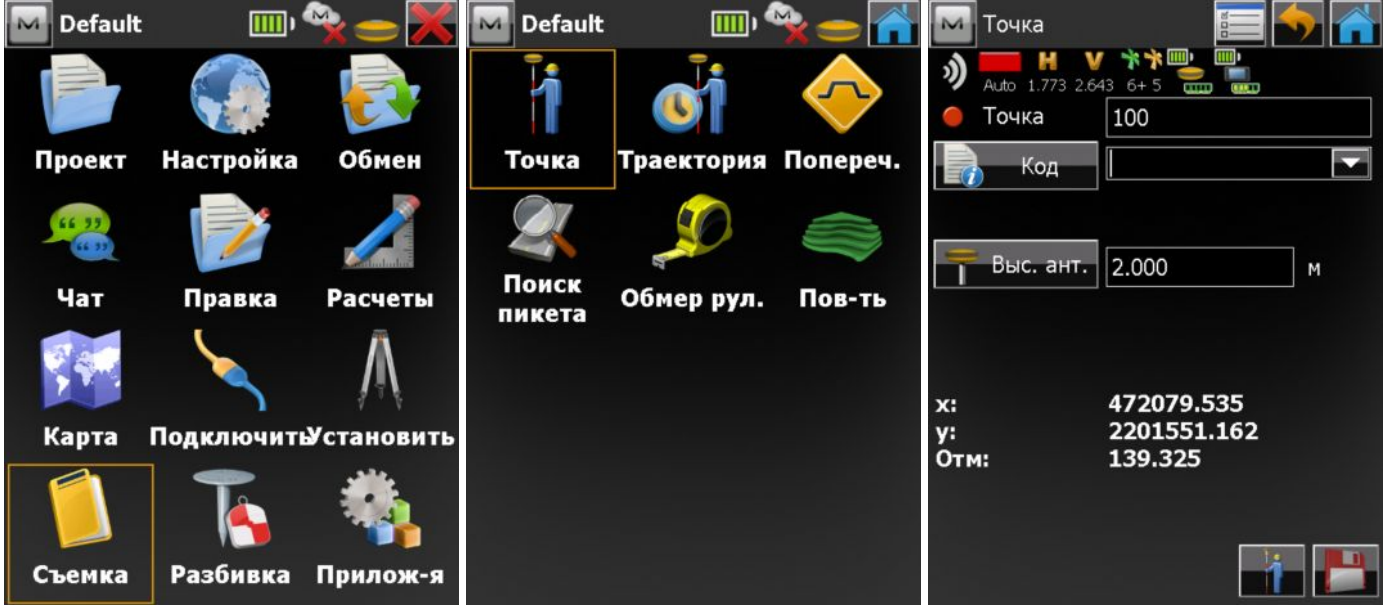

### Рисунок 19

11. Чтобы начать прием дифференциальных поправок, необходимо настроить радиомодем ровера. Для этого нажмите на логотип MAGNET в левом верхнем углу окна и в выпадающем меню выберите Установить -> Настройка радио.

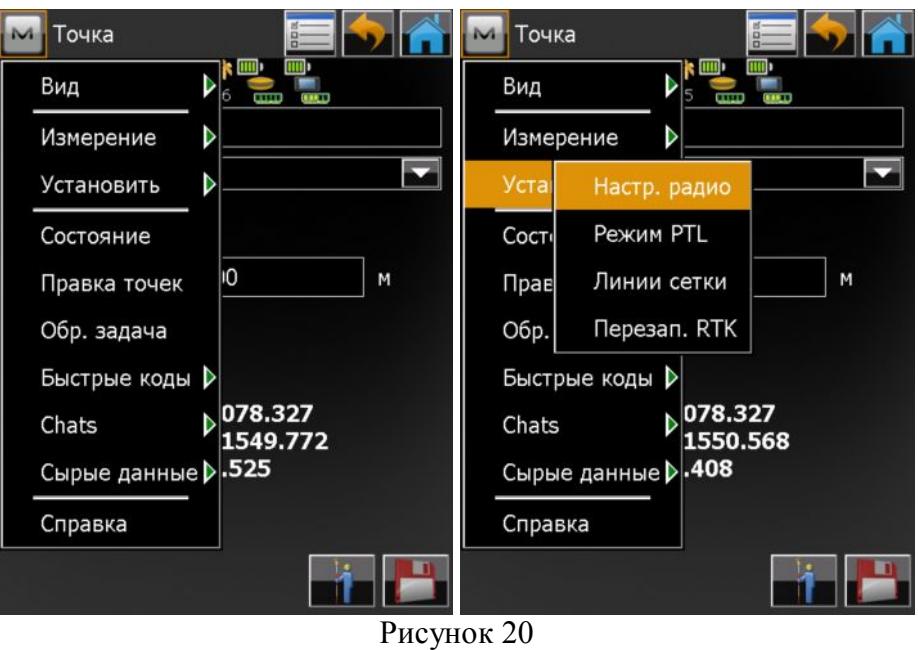

12. В открывшемся окне по аналогии с базой начинается опрос модема, отправка радиокоманд, закрытие активного подключения и предлагается выбор радиоканала. Выбираем канал, который ранее указали базе ( в нашем примере – 2).

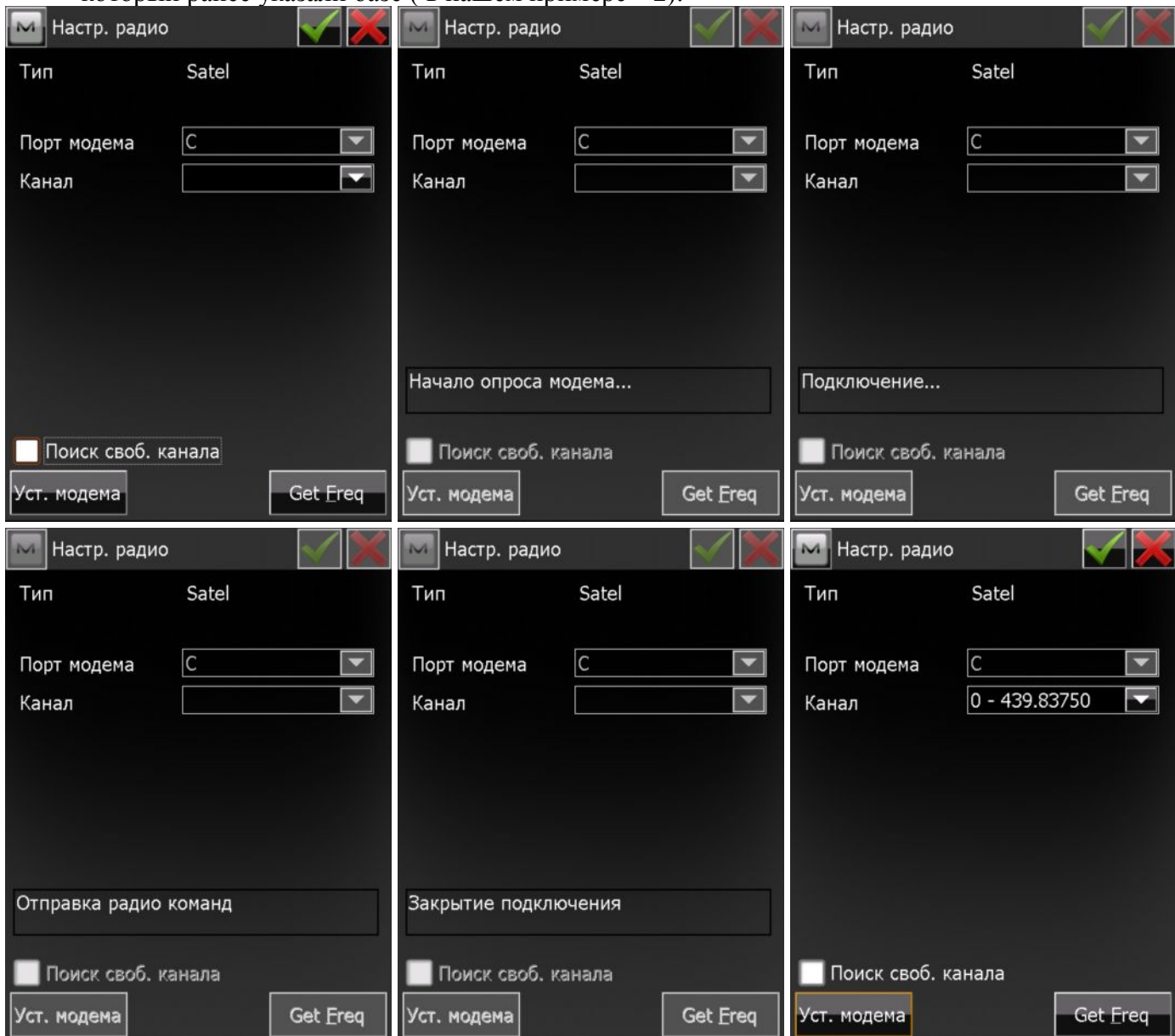

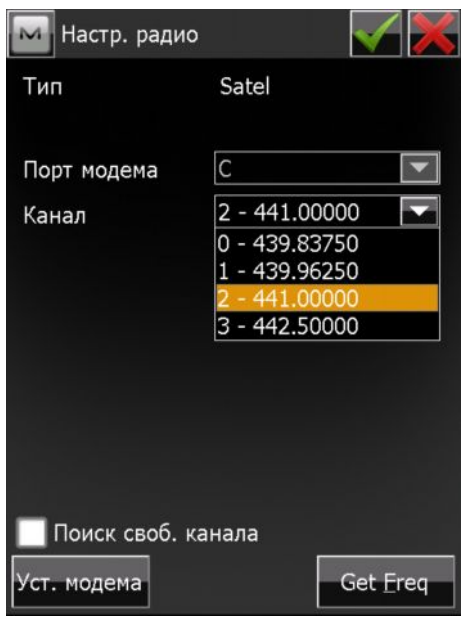

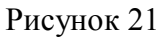

13. Нажмите на кнопку Уст. модема для передачи выбранных параметров в модем. По окончании должно появится сообщение о настройке модема. Нажмите на кнопку Закрыть, а затем в

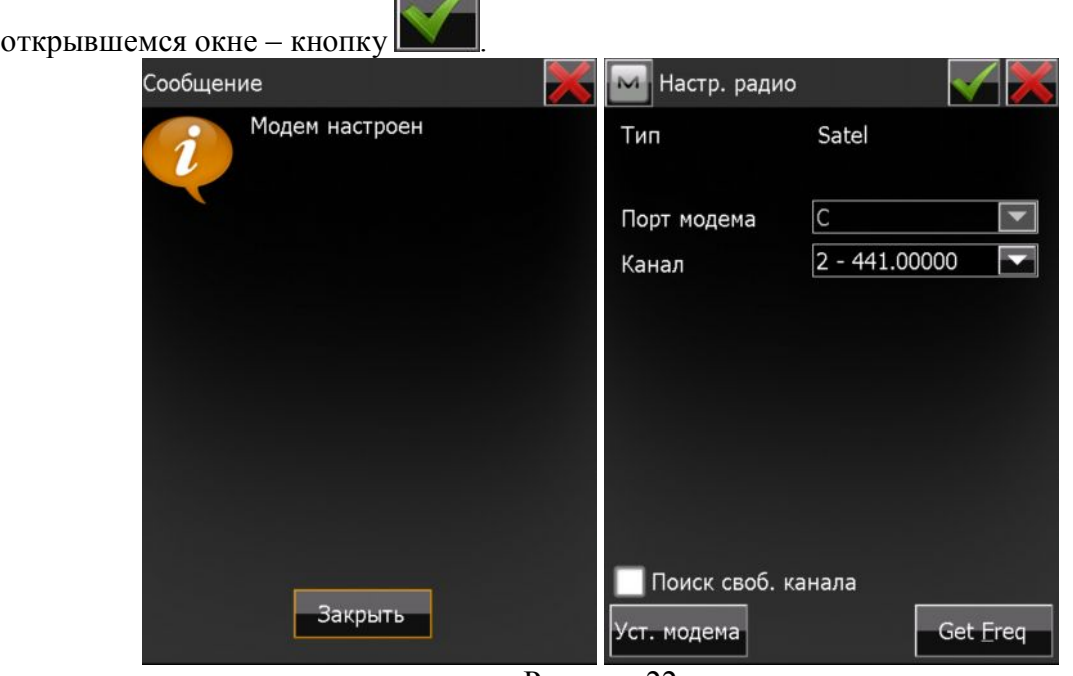

Рисунок 22

14. В открывшемся окне Точка убедитесь, что приемник получает от базы дифференциальные поправки (они выражаются в виде волн с указанием процентов в левом верх нем углу окна под логотипом MAGNET).

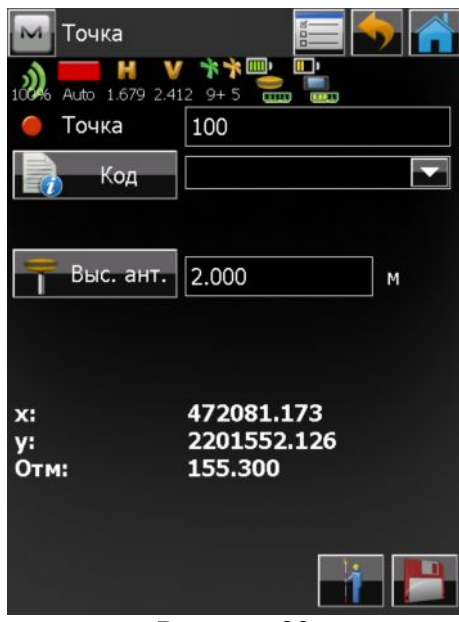

- Рисунок 23
- 15. Появление сообщения о том, что данные базовой станции обновлены по поправкам могут свидетельствовать о том, что приемник имеет фиксированное решение вычисления координат своего местоположения, обусловленное значениями точности в плане и по высоте (15 мм и 30 мм соответственно). Приемник готов к съемке точек в реальном масштабе времени.

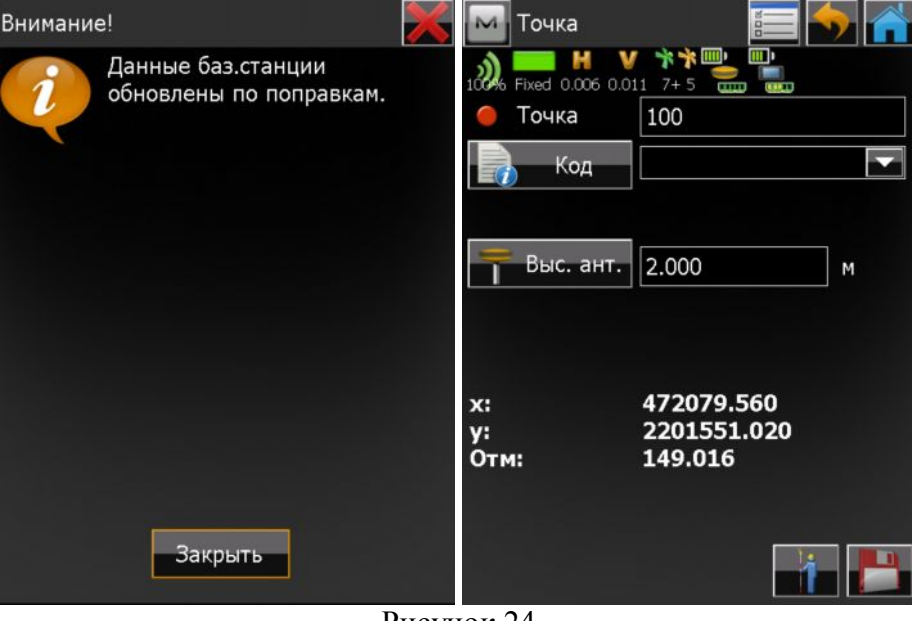

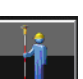

16. Чтобы начать съемку точек, укажите ее имя (по умолчанию 100) и нажмите на кнопку . Начнется отсчет эпох, указанный в конфигурации съемки (3). Чтобы отменить съемку точи,

нажмите на кнопку . Чтобы сохранить измерения, нажмите кнопку

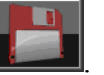

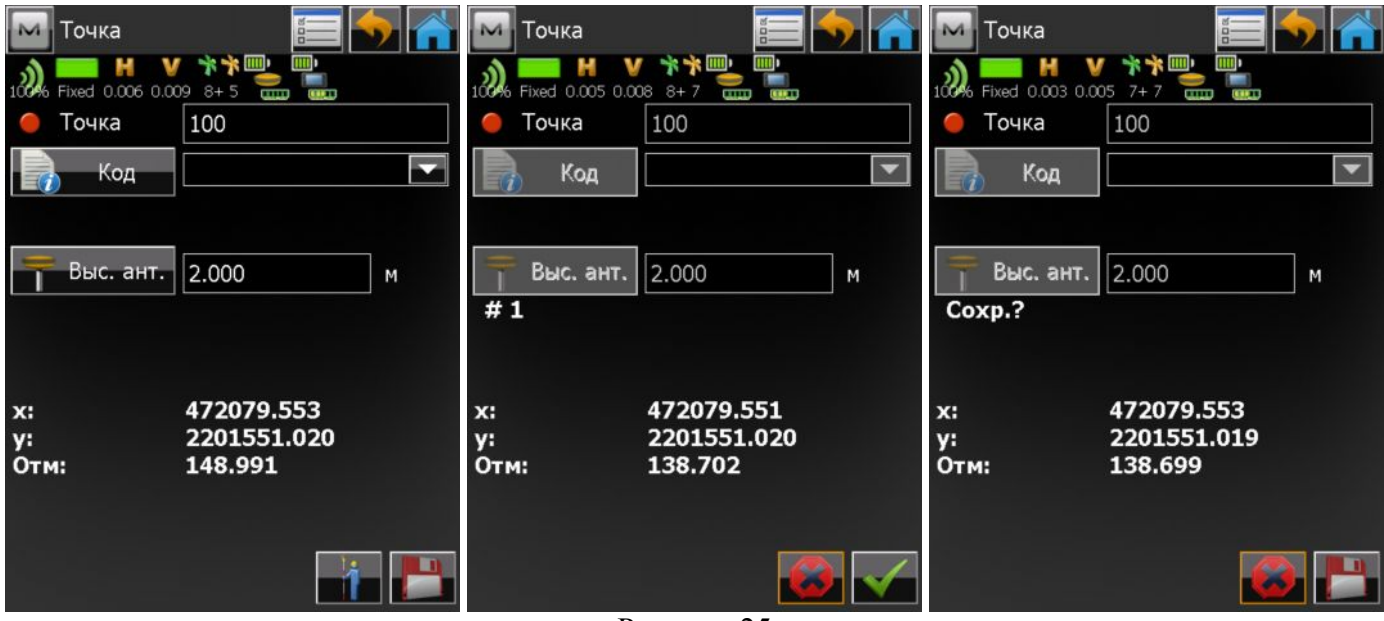

Рисунок 25

17. Выполните необходимое количество съемок точек.

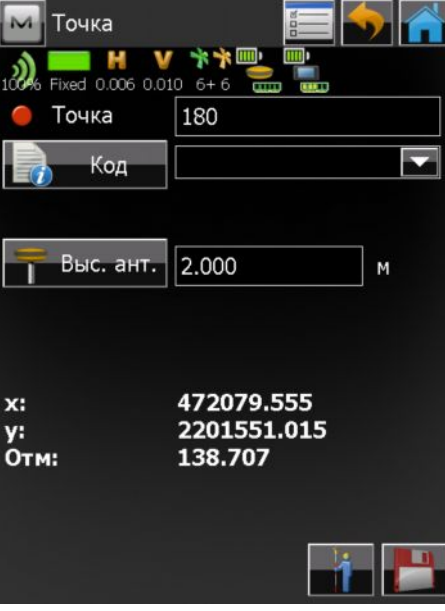

## Рисунок 26

18. Для завершения съемки в реальном масштабе времени необходимо остановить модемы ровера и базы. Для этого нажмите на логотип MAGNET в левом верхнем углу окна и в выпадающем меню выберите Установить -> Настройка радио (как описано в пункте 12, Рисунок 21). Модем начнет искать доступные частоты. По окончании поиска в выпадающем списке будет выведен перечень доступных каналов. Не выбирая ничего, нажмите на кнопку

для выхода из окна настройки модема. Убедитесь, что приемник не принимает

поправок (отображается 0%). С помощью кнопки выйдите в главное окно, выберите Подключить и отключитесь от ровера.

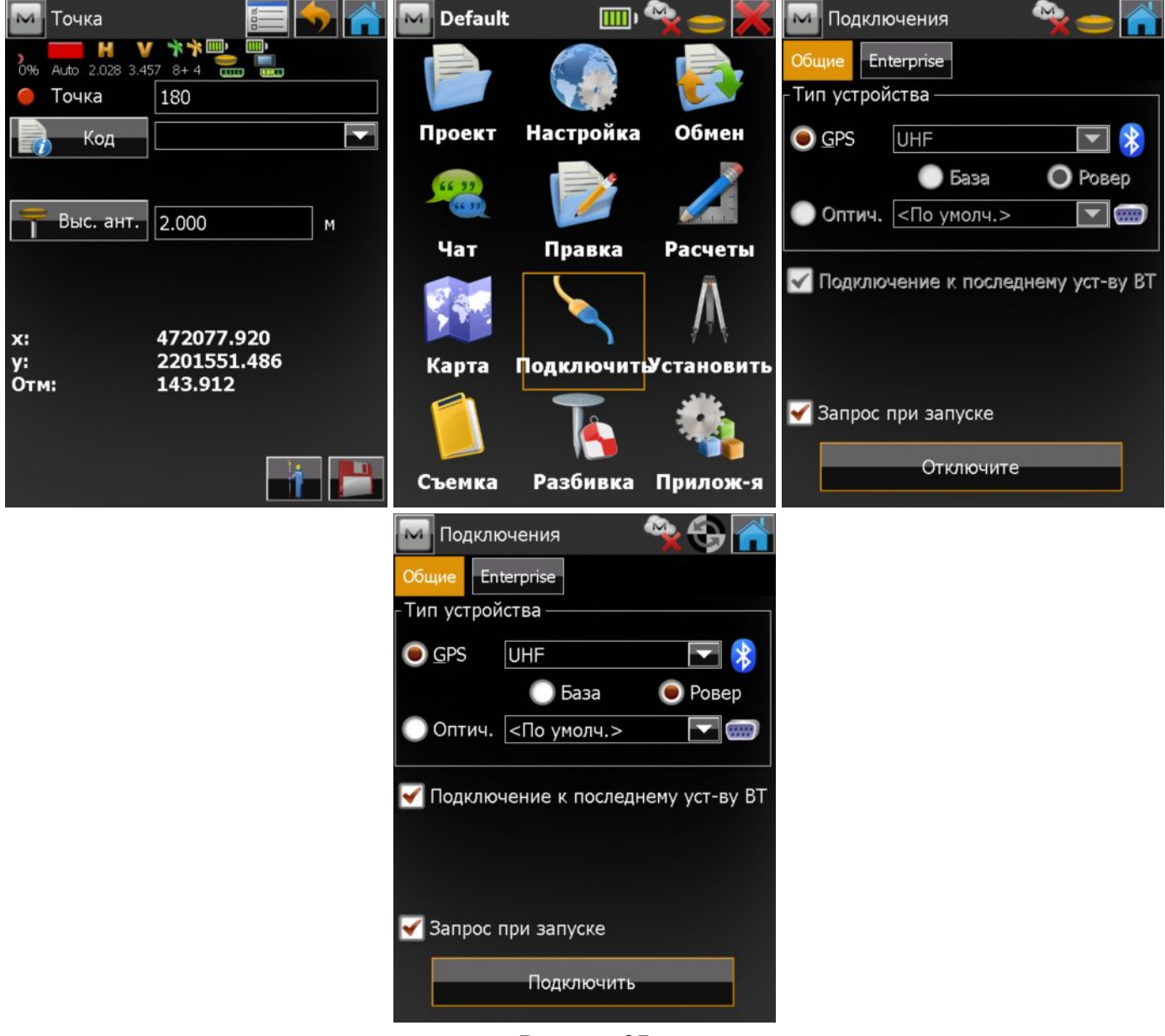

Рисунок 27

19. Подключитесь к базе. Выберите Установить -> Пуск базы и в окне Пуск базы выберите логотип MAGNET в верхнем левом углу. В выпадающем меню выберите Настройка радио. В

открывшемся окне нажмите кнопку Остан. Не выбирая канала, нажмите кнопку

выхода из настроек модема. С помощью кнопки выйдите в главное окно, выберите Подключить и отключитесь от базы.

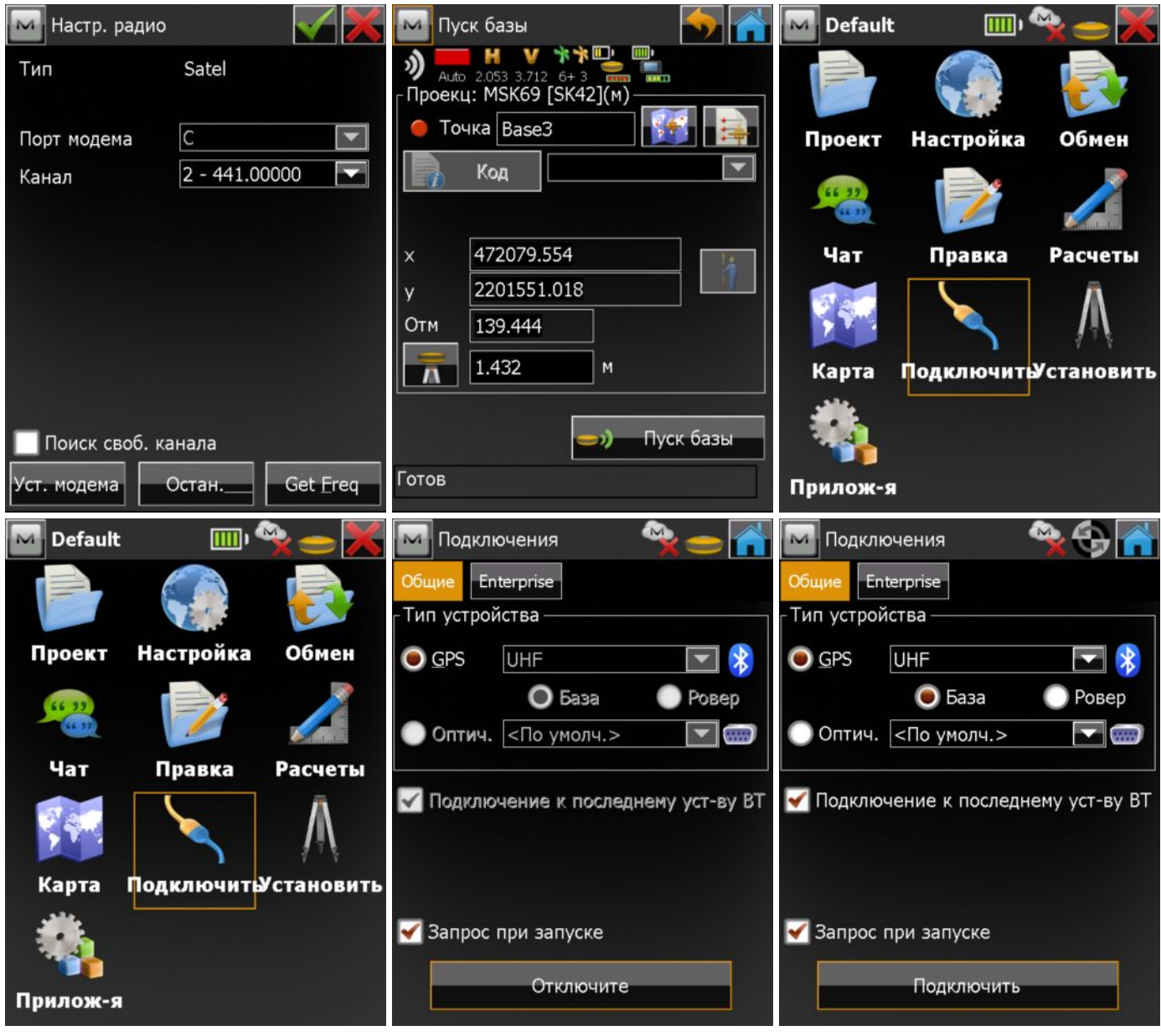

Рисунок 28

20. Съемка в реальном масштабе времени с использованием УВЧ модемов завершена. Выйдите из программы и выключите оборудование.